## Windows10 の日本語化の手順

2017.9.23 作成

インターネットにつながっている状態で Windows System 内の Control Panel をクリックします。

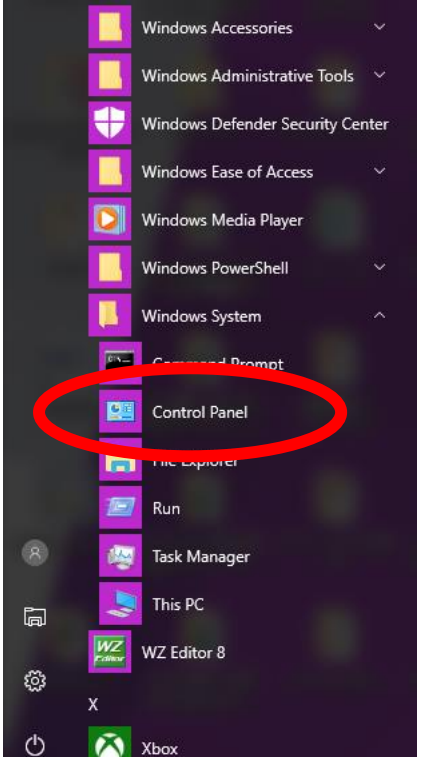

Clock Language and Region をクリックします。

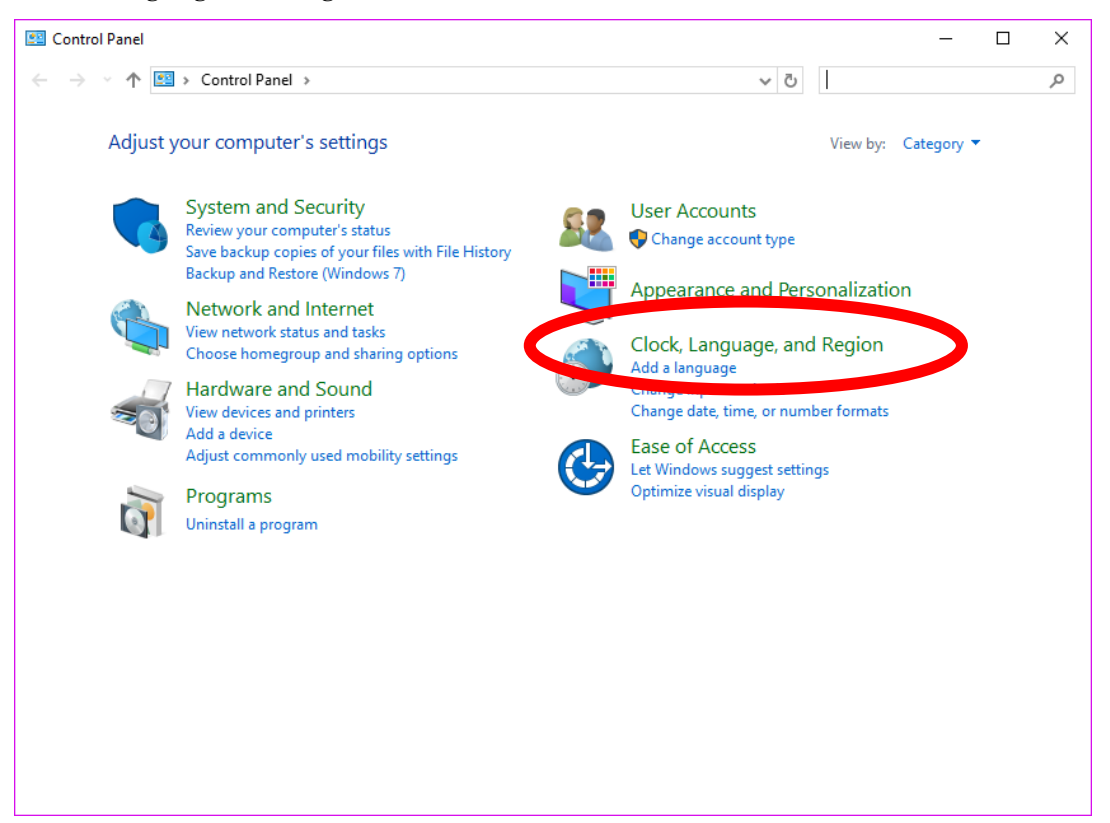

## Language をクリックします。

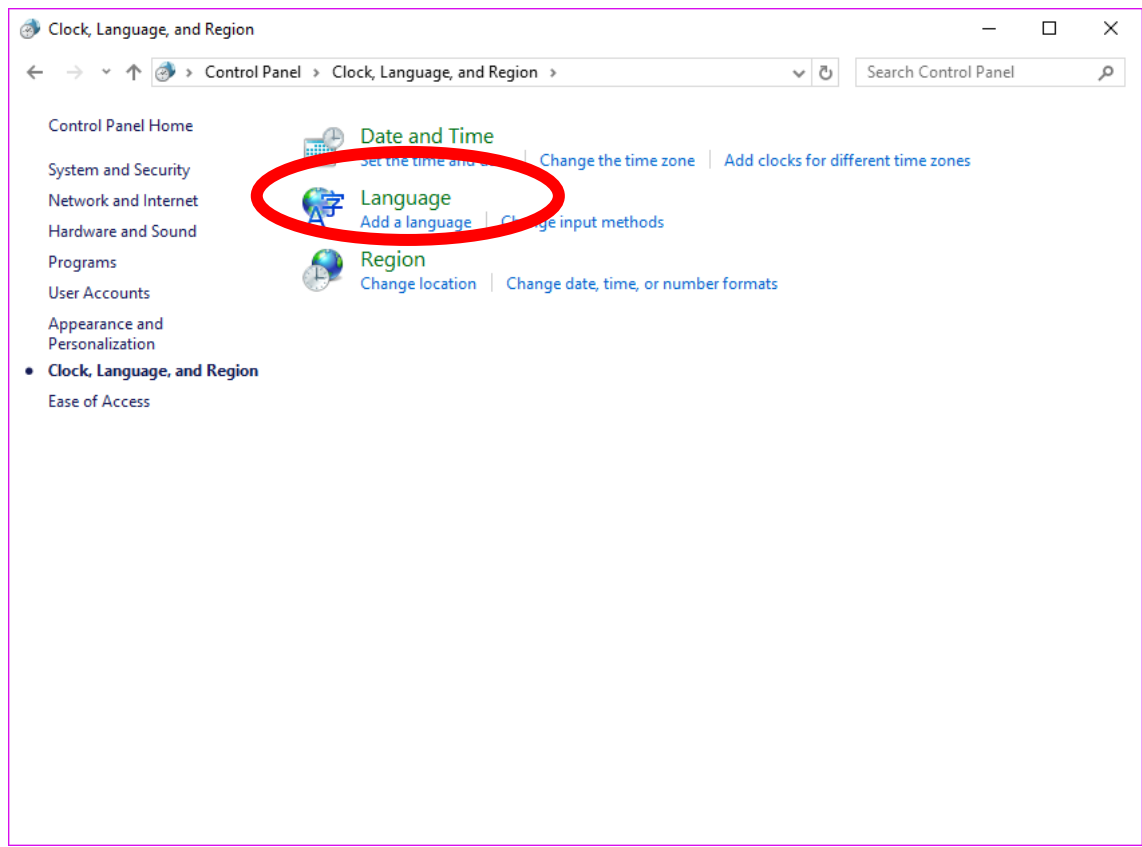

Add language をクリックします。

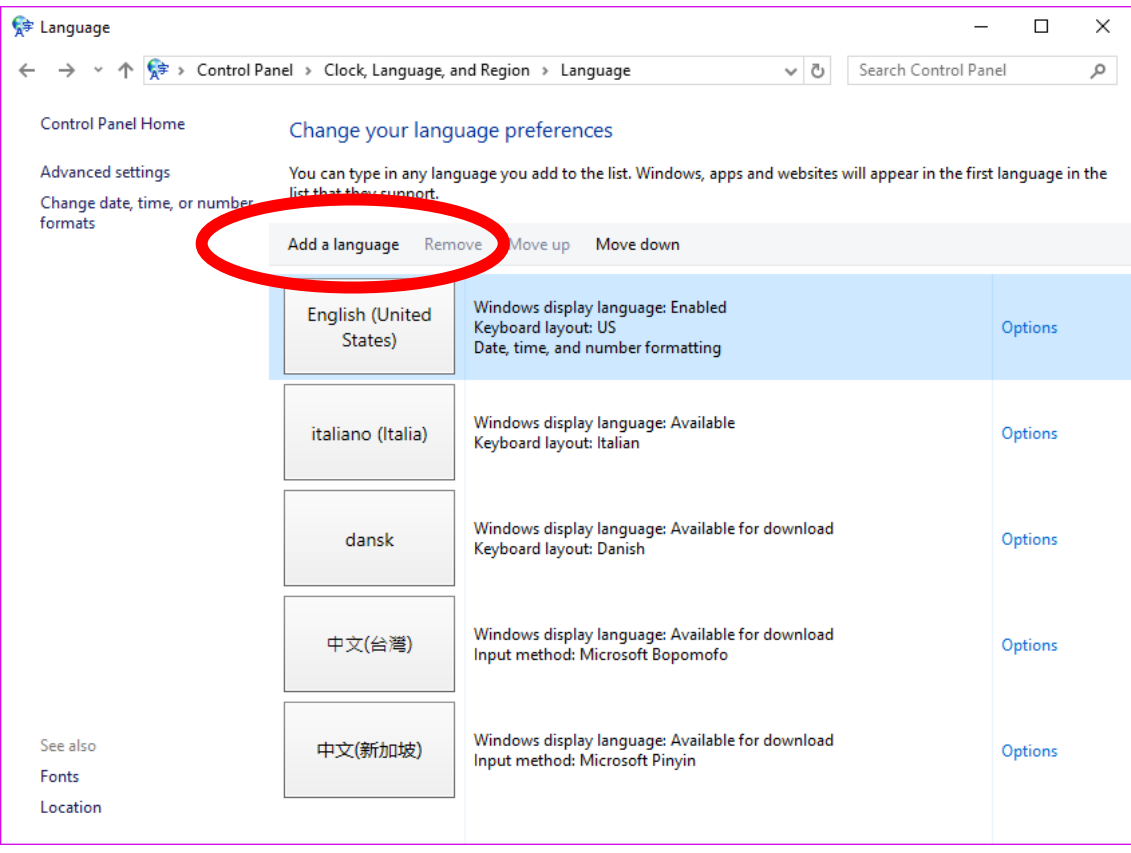

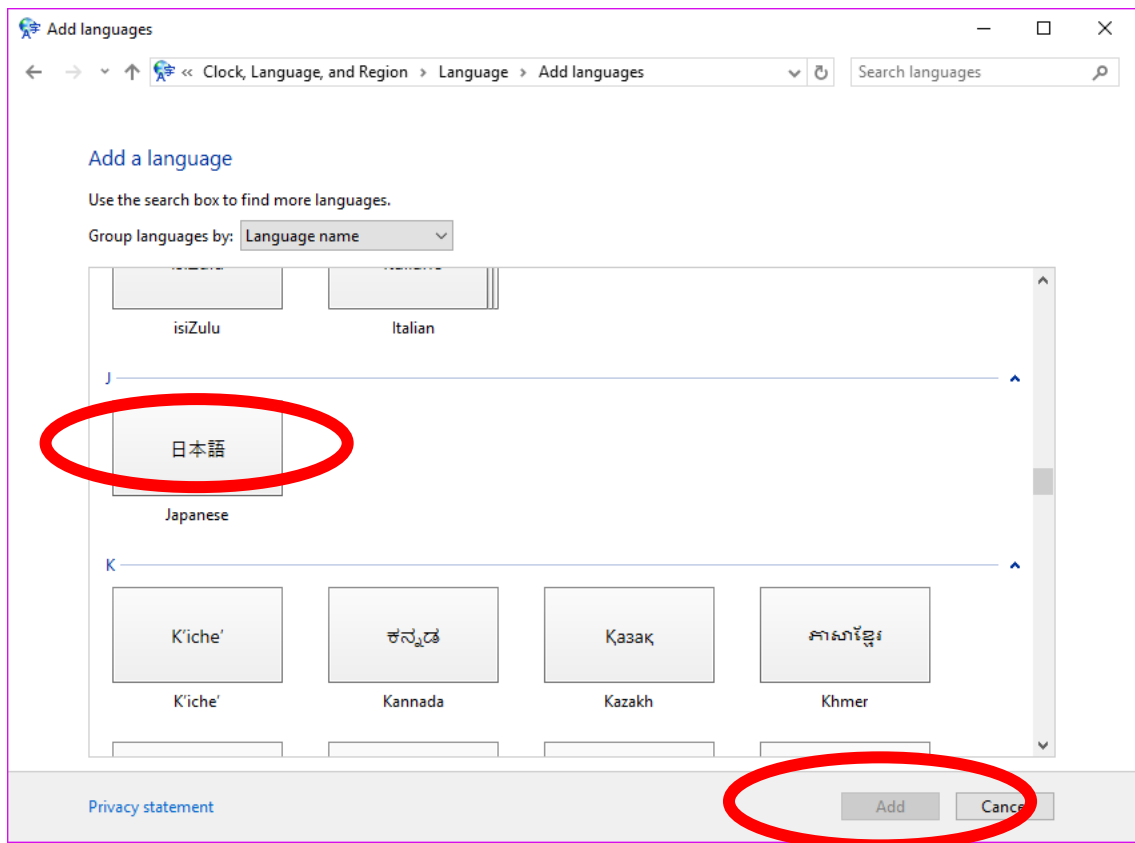

Download and install language pack をクリックします。(資料作成の都合で他言語の画像になっています)

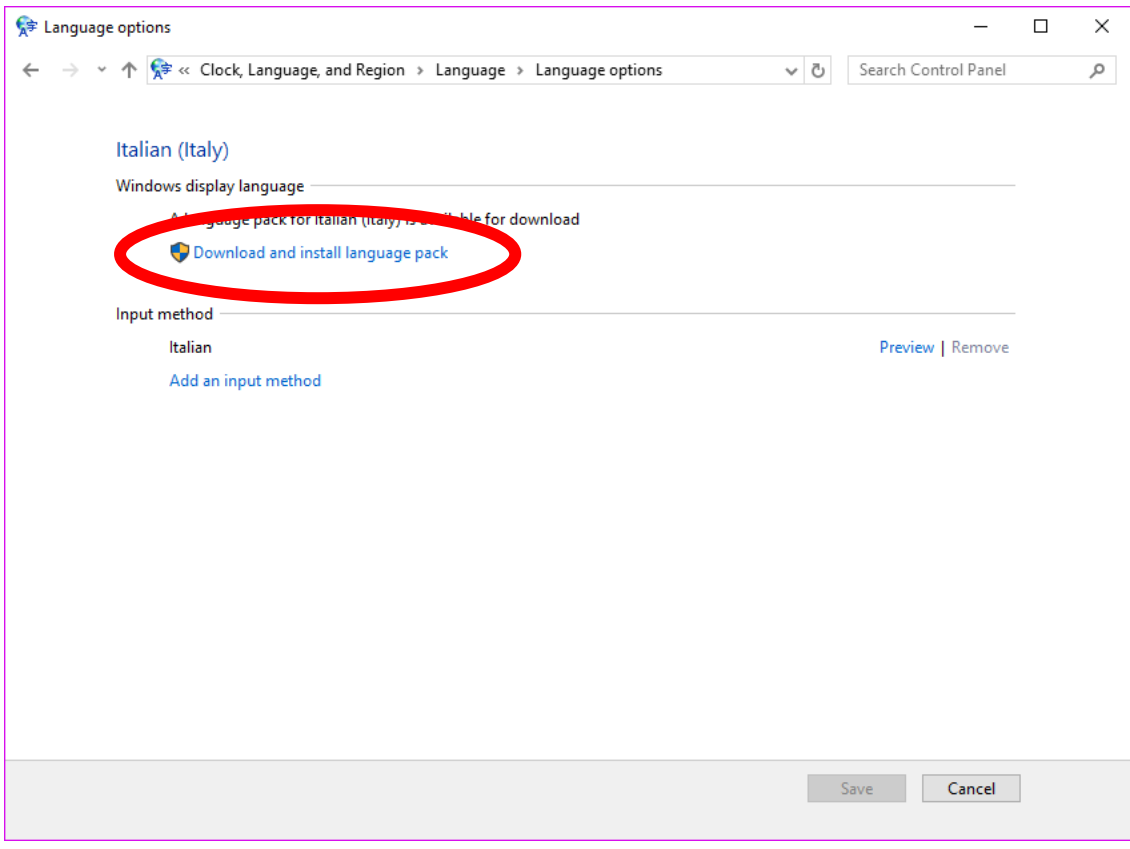

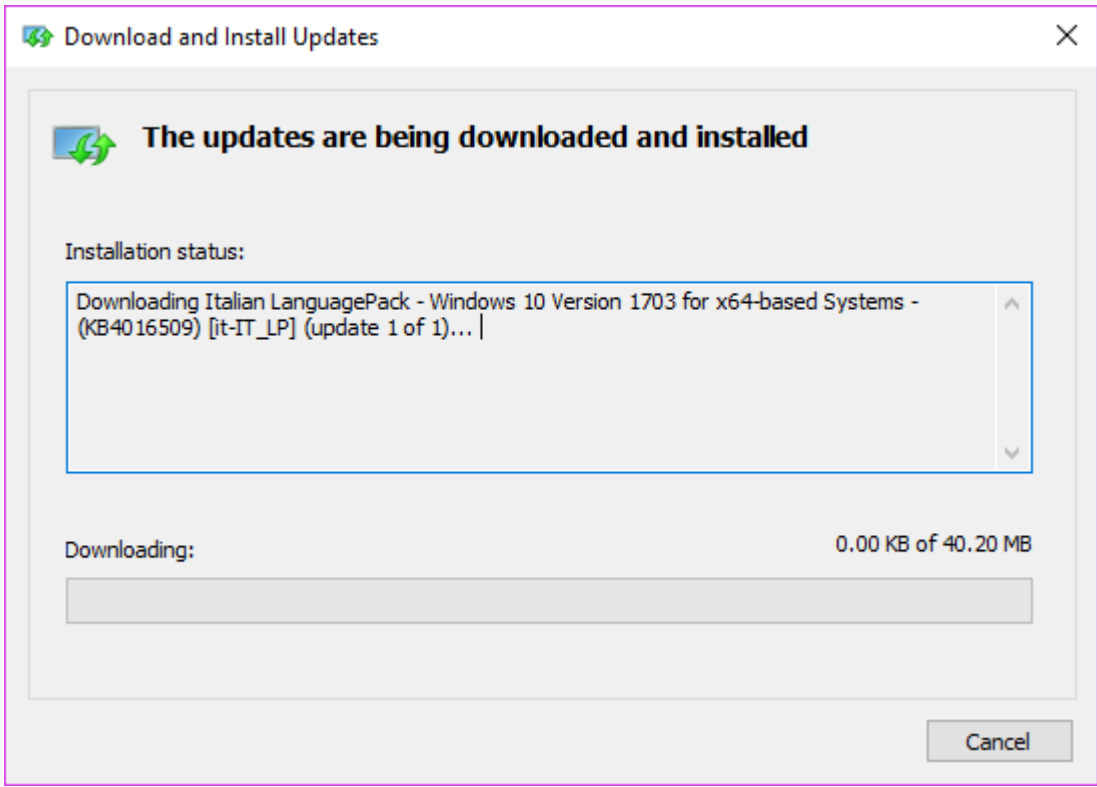

インストールが終わりました、Close をクリックします。

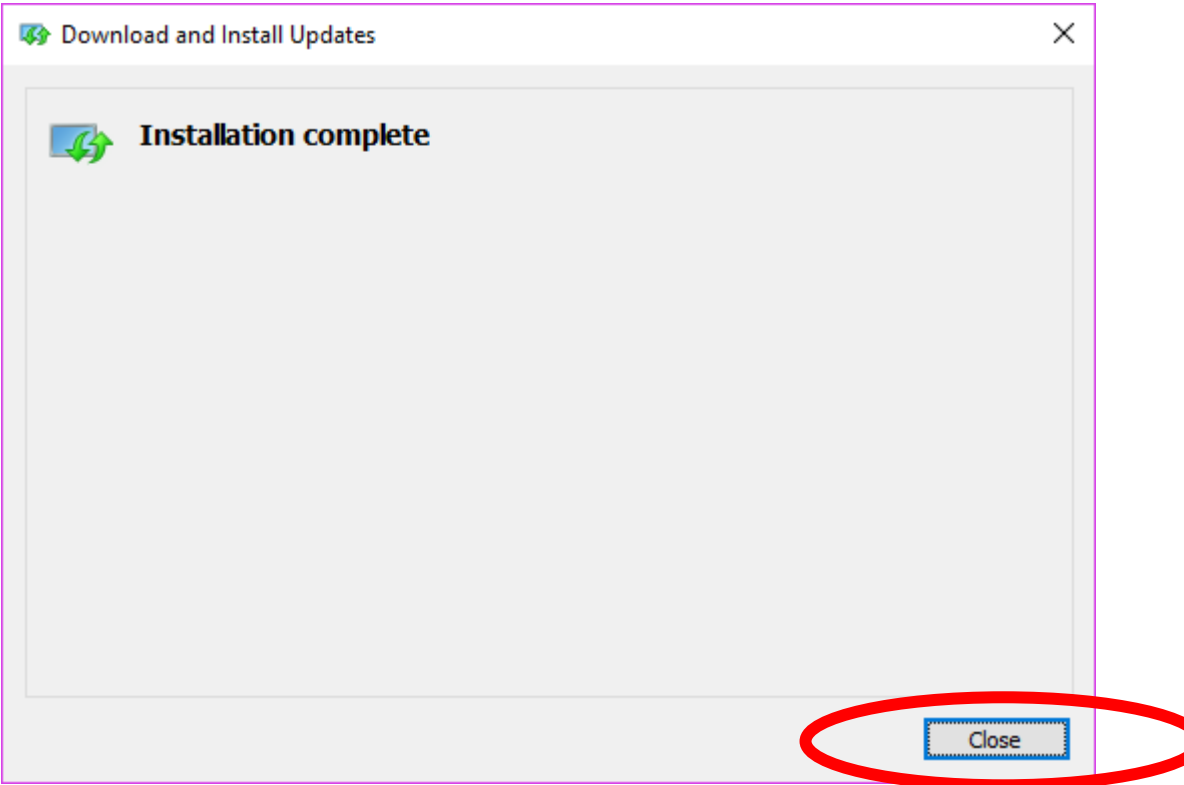

## 日本語の右にある Options をクリックします。

| <sup>字</sup> Language                                 |                                                                                                    |                                                                                      |                      | □       | ×  |
|-------------------------------------------------------|----------------------------------------------------------------------------------------------------|--------------------------------------------------------------------------------------|----------------------|---------|----|
|                                                       | $\vee$ $\uparrow$ $\bigcirc$ $\downarrow$ $\circ$ $\downarrow$ Control Panel $\rightarrow$ Clock, Language, and Region $\rightarrow$ Language             | ৺ ত                                                                                  | Search Control Panel |         | مر |
| <b>Control Panel Home</b><br><b>Advanced settings</b> | Change your language preferences<br>You can type in any language you add to the list. Windows, apps and websites will appear in the first language in the |                                                                                      |                      |         |    |
| Change date, time, or number                          | list that they support.                                                                                                    |                                                                                      |                      |         |    |
| formats                                               | Add a language                                                                                                    | Remove Move up Move down                                                             |                      |         |    |
|                                                       | 日本語                                                                                                    | Windows display language: Available<br>Input method: Microsoft IME                   |                      | Options |    |
|                                                       | dansk                                                                                                    | Windows display language: Available for download<br>Keyboard layout: Danish          |                      | Options |    |
|                                                       | 中文(台灣)                                                                                                    | Windows display language: Available for download<br>Input method: Microsoft Bopomofo |                      | Options |    |
|                                                       | 中文(新加坡)                                                                                                    | Windows display language: Available for download<br>Input method: Microsoft Pinyin   |                      | Options |    |
| See also<br>Fonts                                     | italiano (Italia)                                                                                                    | Windows display language: Available<br>Keyboard layout: Italian                      |                      | Options |    |
| Location                                              |                                                                                                    |                                                                                      |                      |         |    |

Make this the primary language をクリックします。

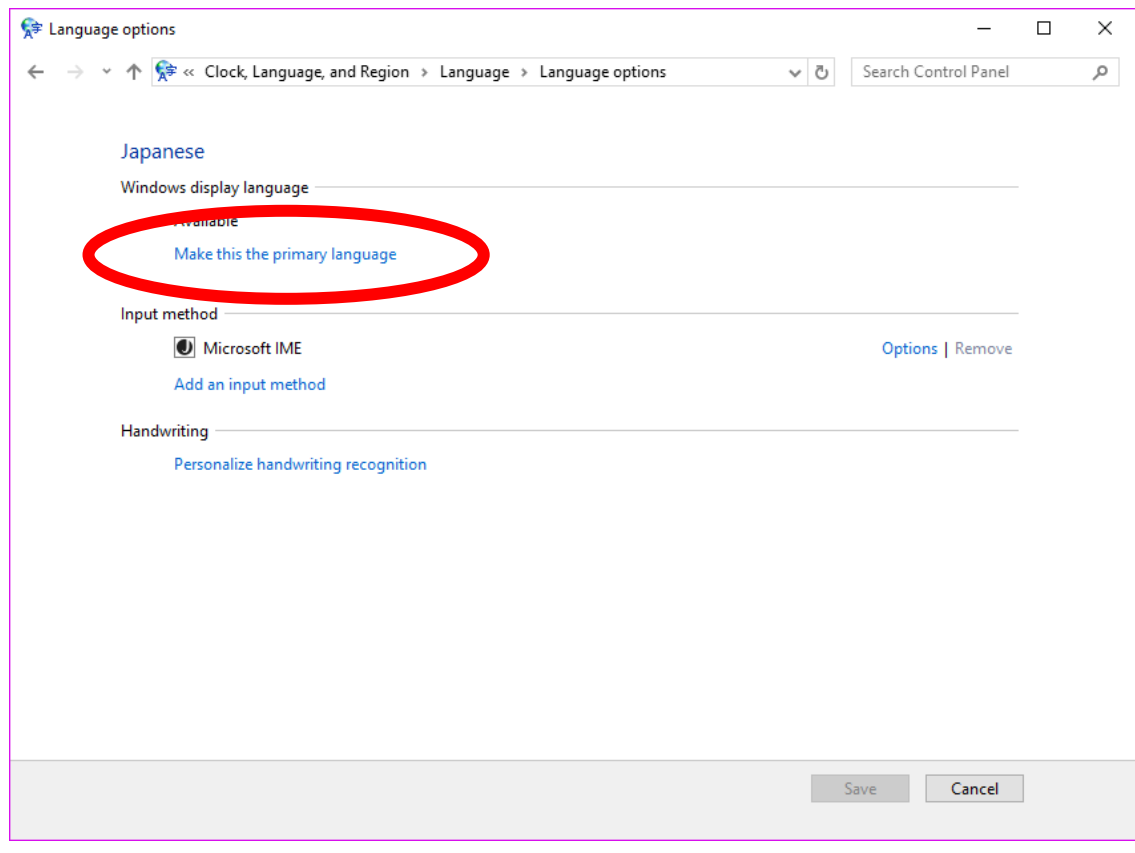

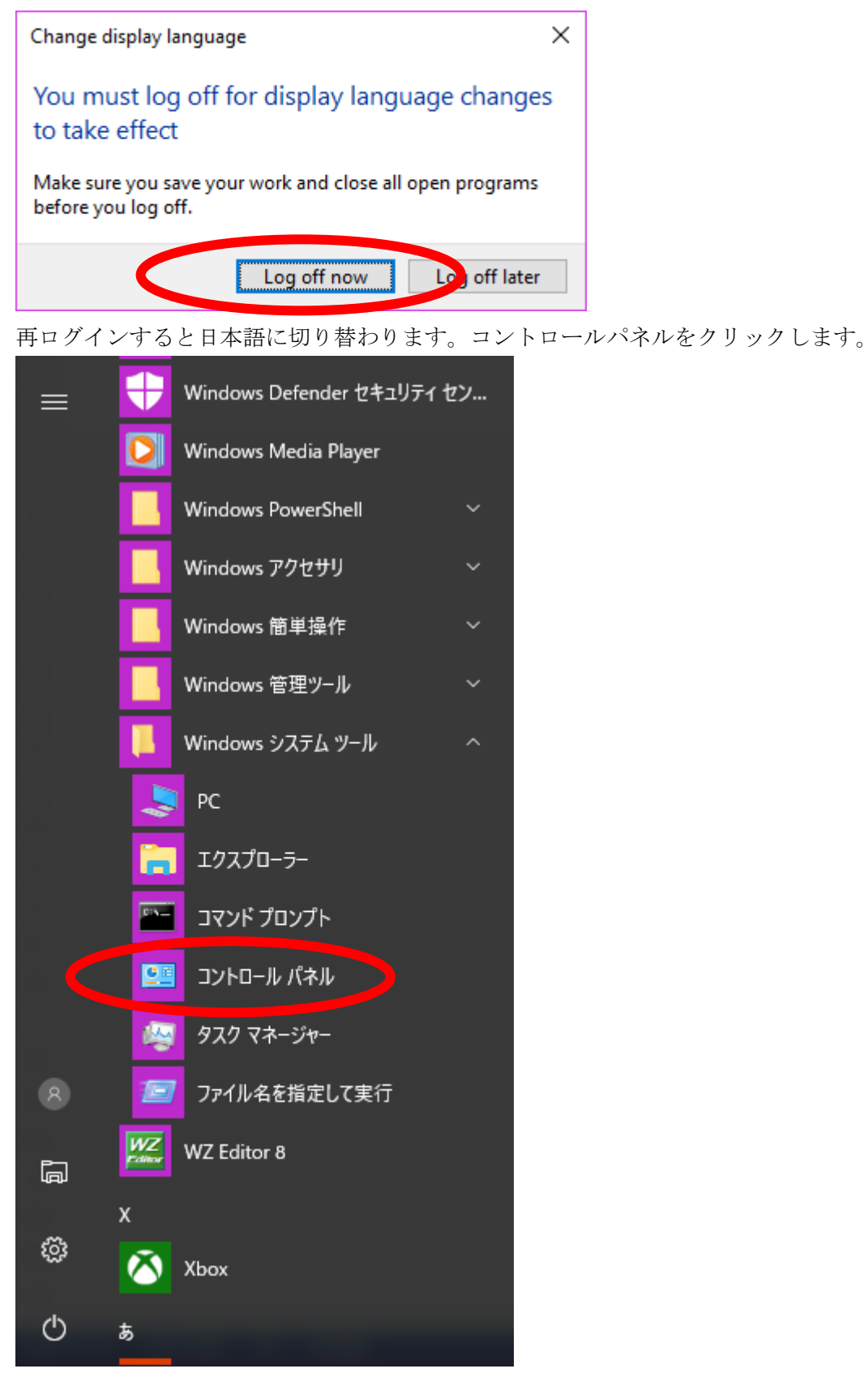

時計、言語、および地域をクリックします。

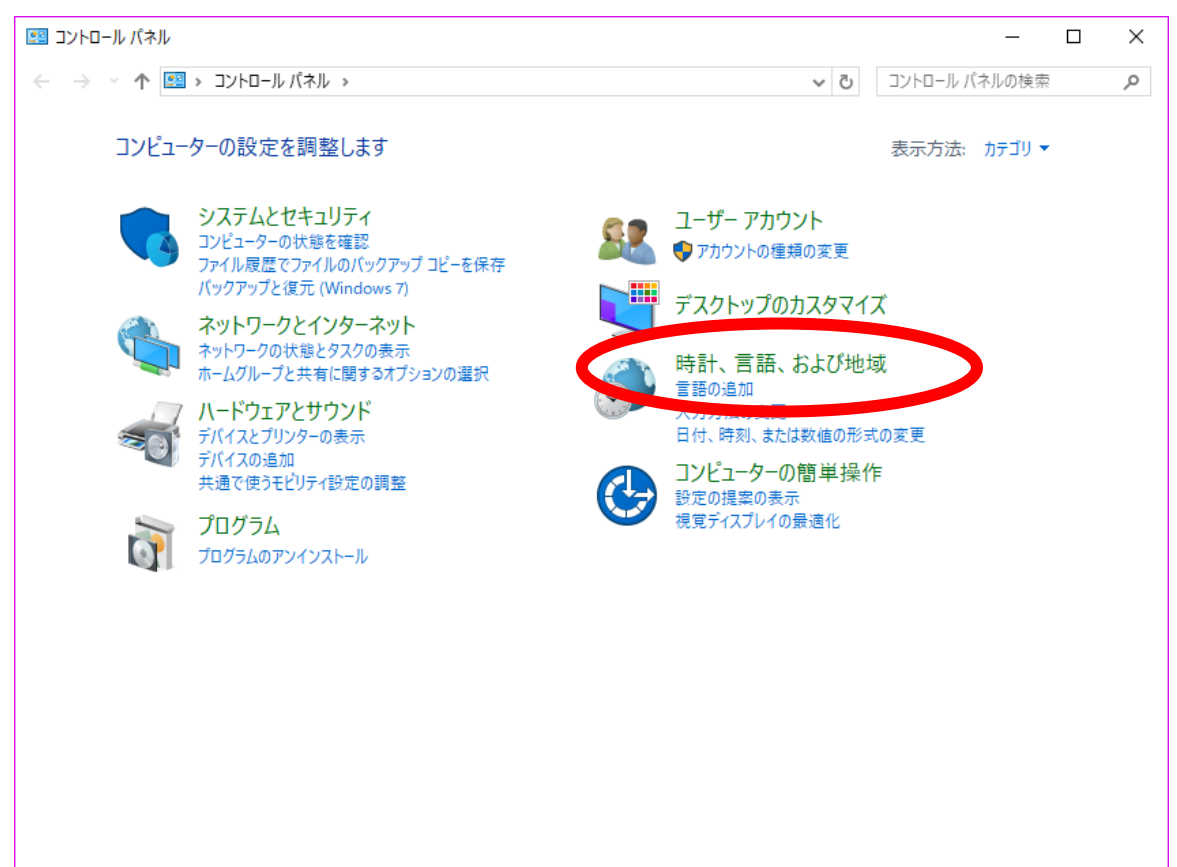

言語をクリックします。

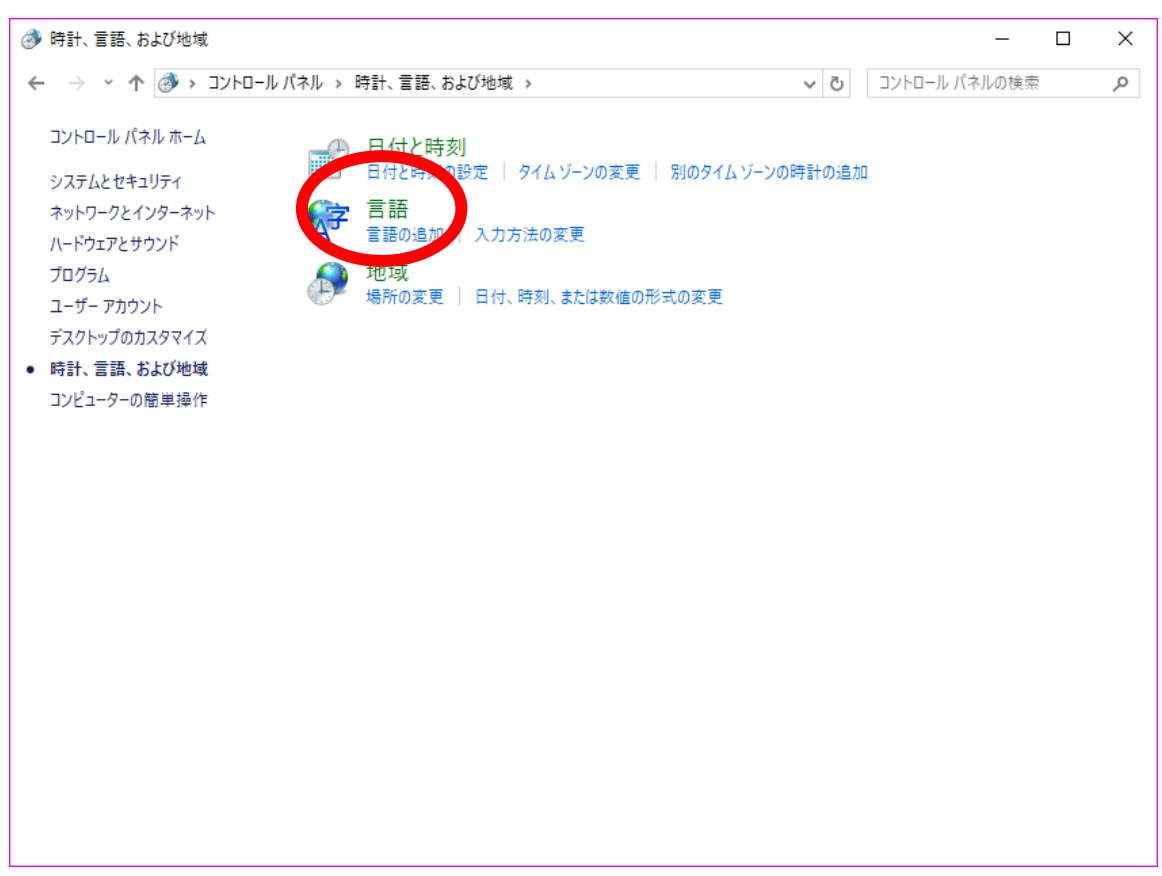

日付、時刻、または数値の形式の変更をクリックします。

| ← 言語                                      |                                                                                           |                                                            | $\Box$ | $\times$ |  |  |  |  |
|-------------------------------------------|-------------------------------------------------------------------------------------------|------------------------------------------------------------|--------|----------|--|--|--|--|
| ← → ヾ 个 → > コントロール パネル > 時計、言語、および地域 > 言語 |                                                                                           | コントロールパネルの検索<br>$\sim$ 0                                   |        | مر       |  |  |  |  |
| コントロール パネル ホーム                            | 言語の設定の変更                                                                                  |                                                            |        |          |  |  |  |  |
| <b>START OF</b><br>日付、時刻、または数値の形式の        | 入力は、一覧に追加したすべての言語で行うことができます。Windows、アプリ、Web サイトは、これらがサポートする言語のうち、一<br>覧内の一番上にある言語で表示されます。 |                                                            |        |          |  |  |  |  |
| 変更                                        | ■ 春語の追加 削除 上へ 下へ                                                                          |                                                            |        |          |  |  |  |  |
|                                           | 日本語                                                                                       | Windows の表示言語: 有効<br>入力方式: Microsoft IME<br>日付、時刻、および数値の形式 | オプション  |          |  |  |  |  |
|                                           | English (United<br>States)                                                                | Windows の表示言語: 利用可能<br>キーポードレイアウト: US                      | オプション  |          |  |  |  |  |
|                                           | italiano (Italia)                                                                         | Windows の表示言語: 利用可能<br>キーポードレイアウト: イタリア語                   | オプション  |          |  |  |  |  |
|                                           | dansk                                                                                     | Windows の表示言語: ダウンロード可能<br>キーボード レイアウト・デンマーク語              | オプション  |          |  |  |  |  |
| 関連項目<br>フォント<br>場所                        | 中文(台灣)                                                                                    | Windows の表示言語: グウンロード可能<br>入力方式: Microsoft Bopomofo        | オプション  |          |  |  |  |  |
|                                           |                                                                                           |                                                            |        |          |  |  |  |  |

管理をクリックします。

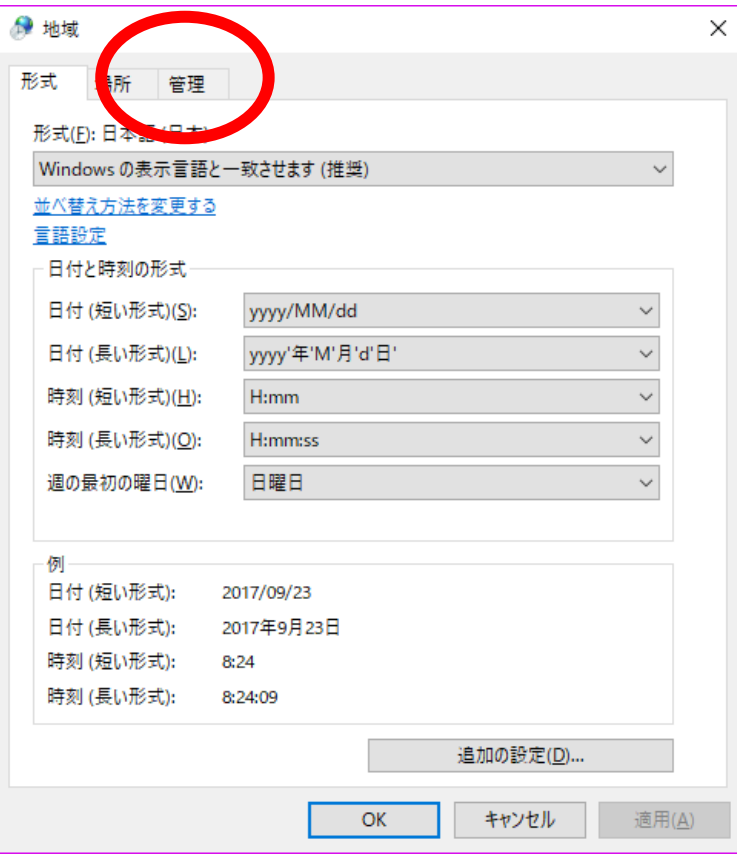

設定のコピー(O)をクリックします。

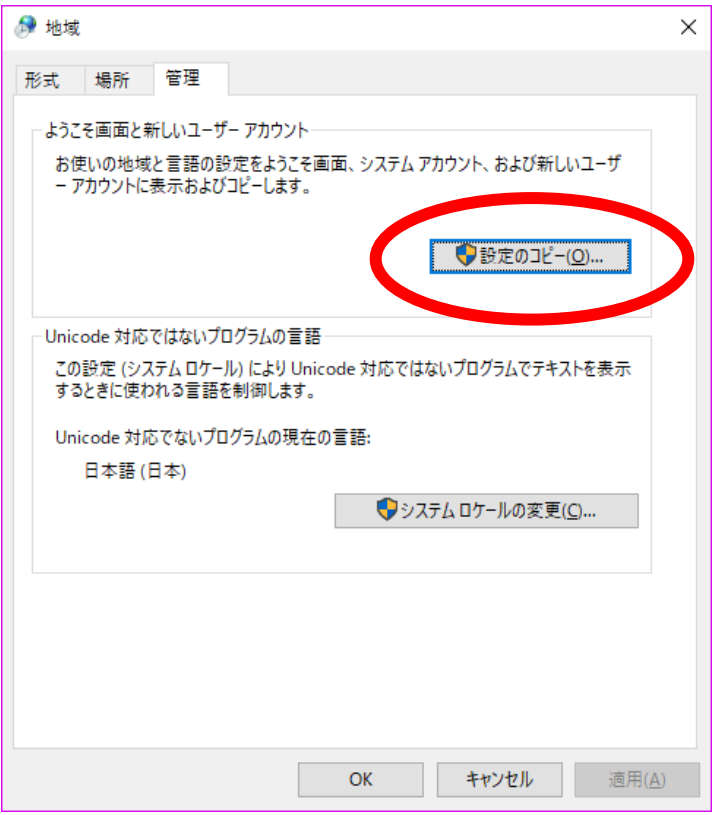

ようこそ画面とシステムアカウント(W)、新しいユーザーアカウント(N)のふたつにチェックを入れます。

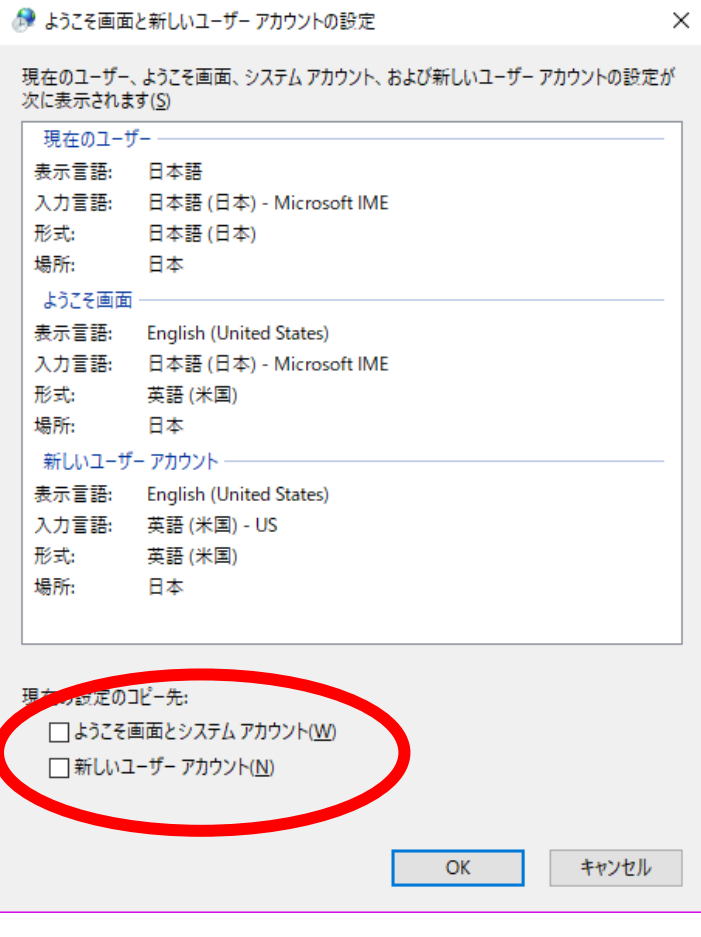

表示言語、入力言語、形式の 3 項目が日本語であることを確認して OK をクリックします。

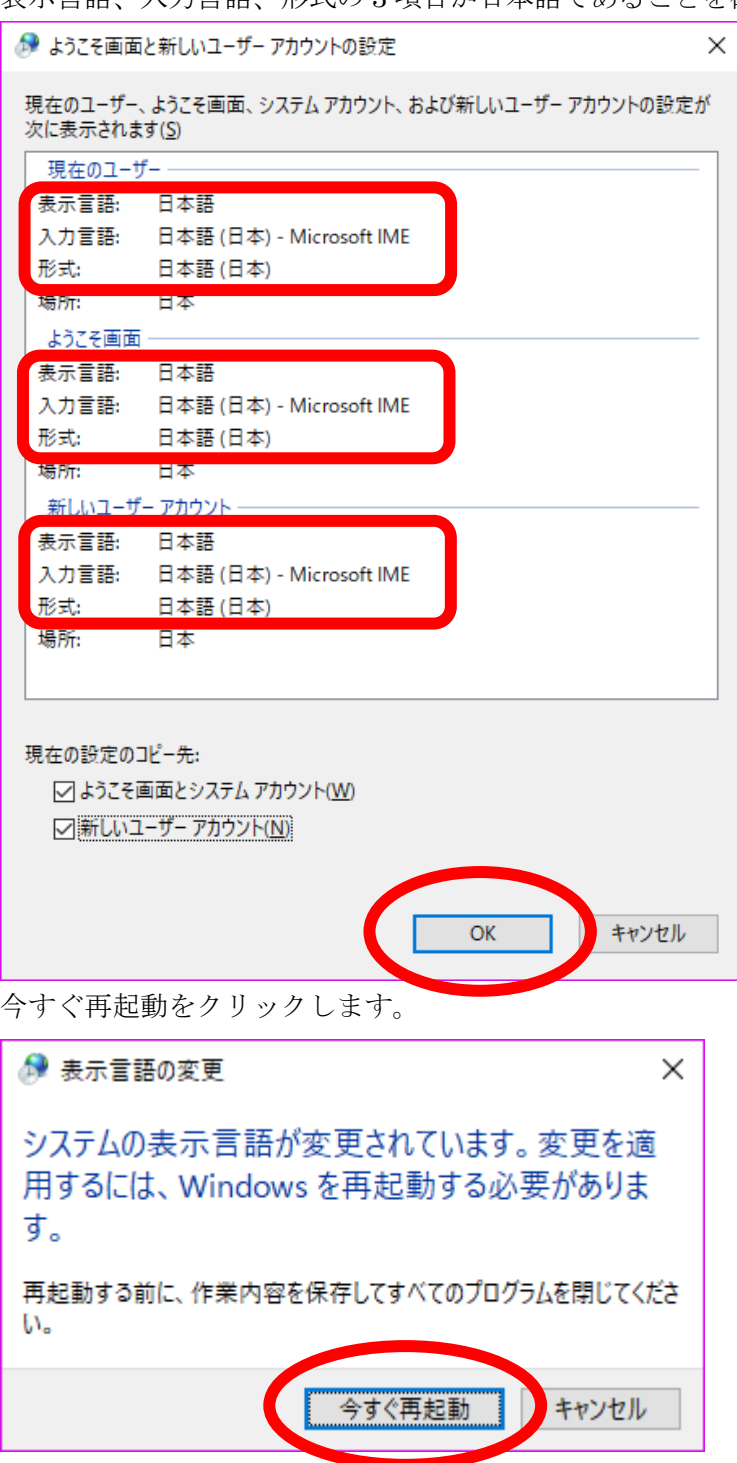